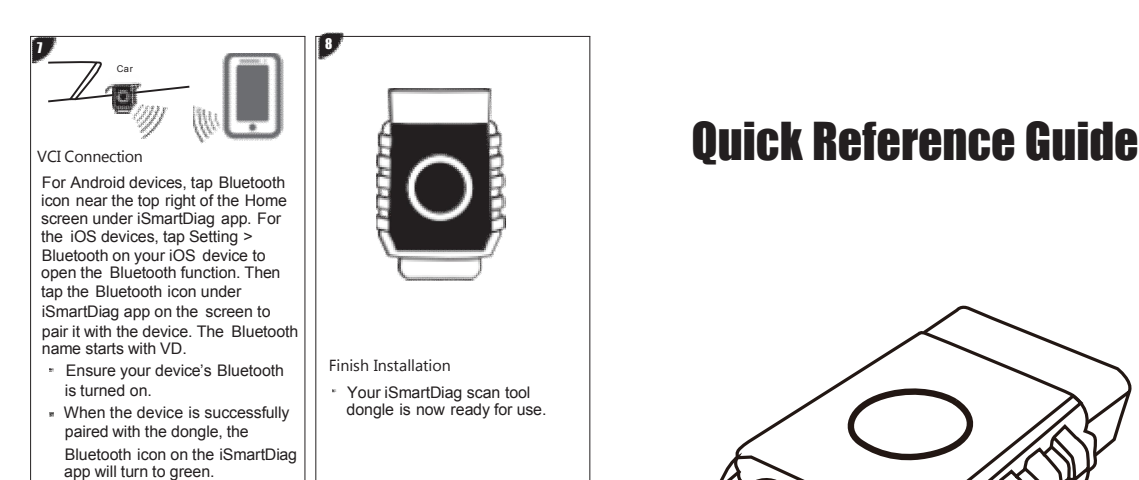

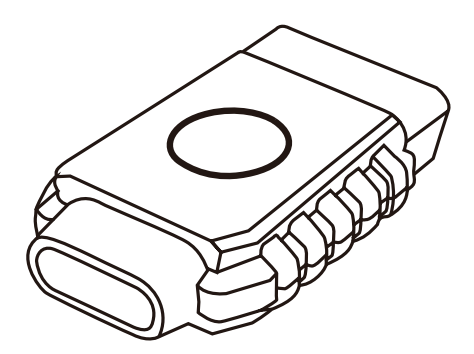

VCI Firmware: Tap Setting > VCI Management > VCI UPGRADE to update the firmware if a new version is available.

Software: The diagnostic software can be downloaded through Management > Update. When a new version is available, an Update button will display.

## PRINT

UPDATE

Tap the button to update the software.

1.For iOS devices, the saved report can be printed via the Print function on the device.

2.For Android devices, download and install a third-party Print app to print the saved report.

*NOTE: The device needs to be connected with a printer to print.*

For service and support, please contact us.

Http://www.videnttech.com / support-online@videnttech.com /<br>0086-755-2830-5016 @Shenzhen Vident Technology Co., Ltd. All Rights Reserved.

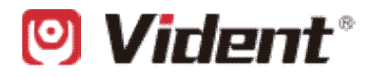

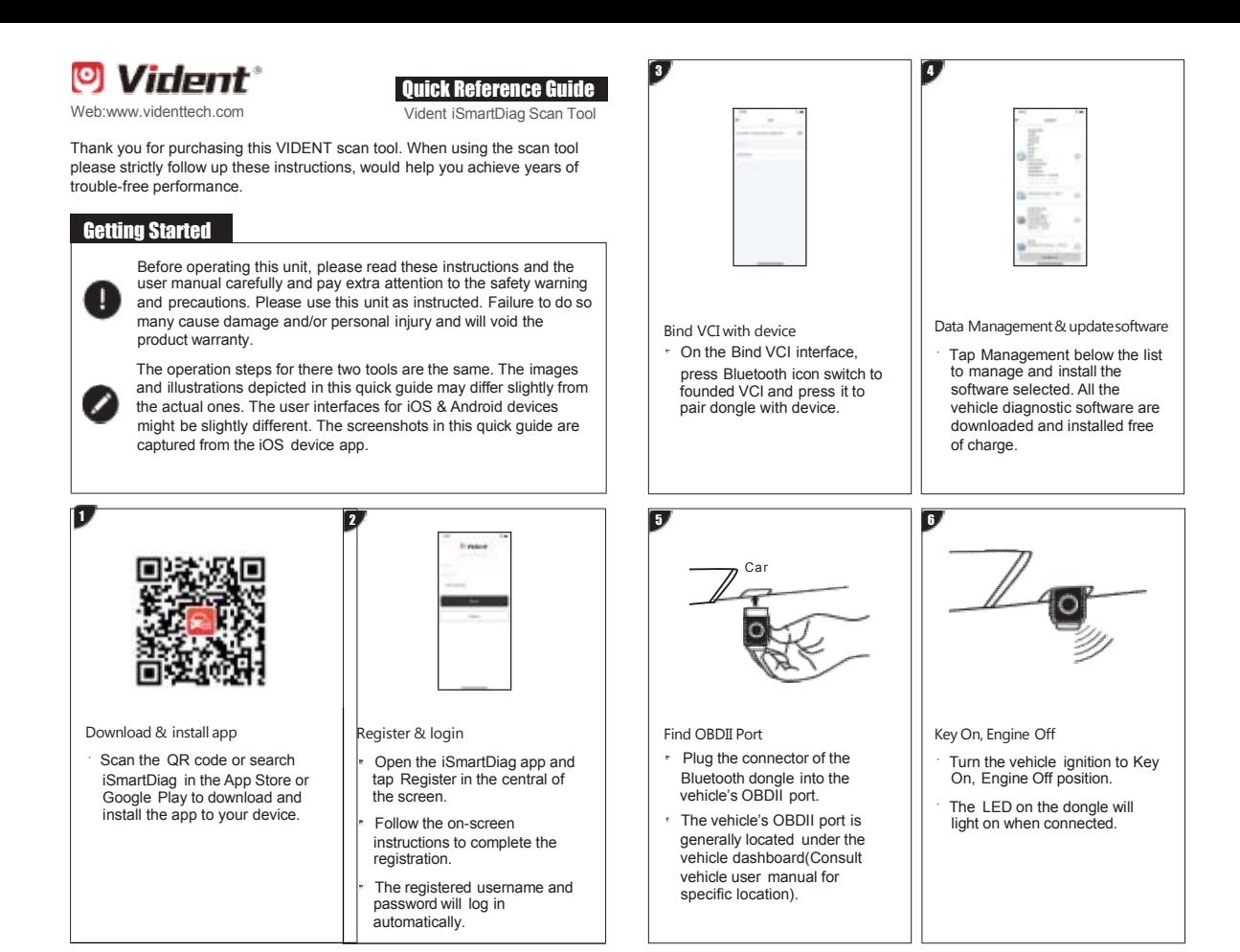

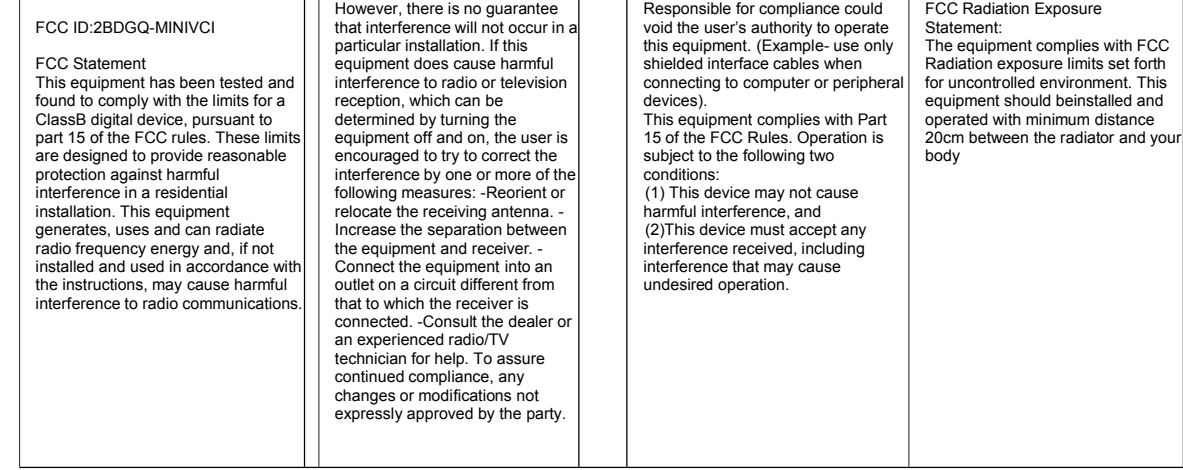